# **Creazione monografia semplice**

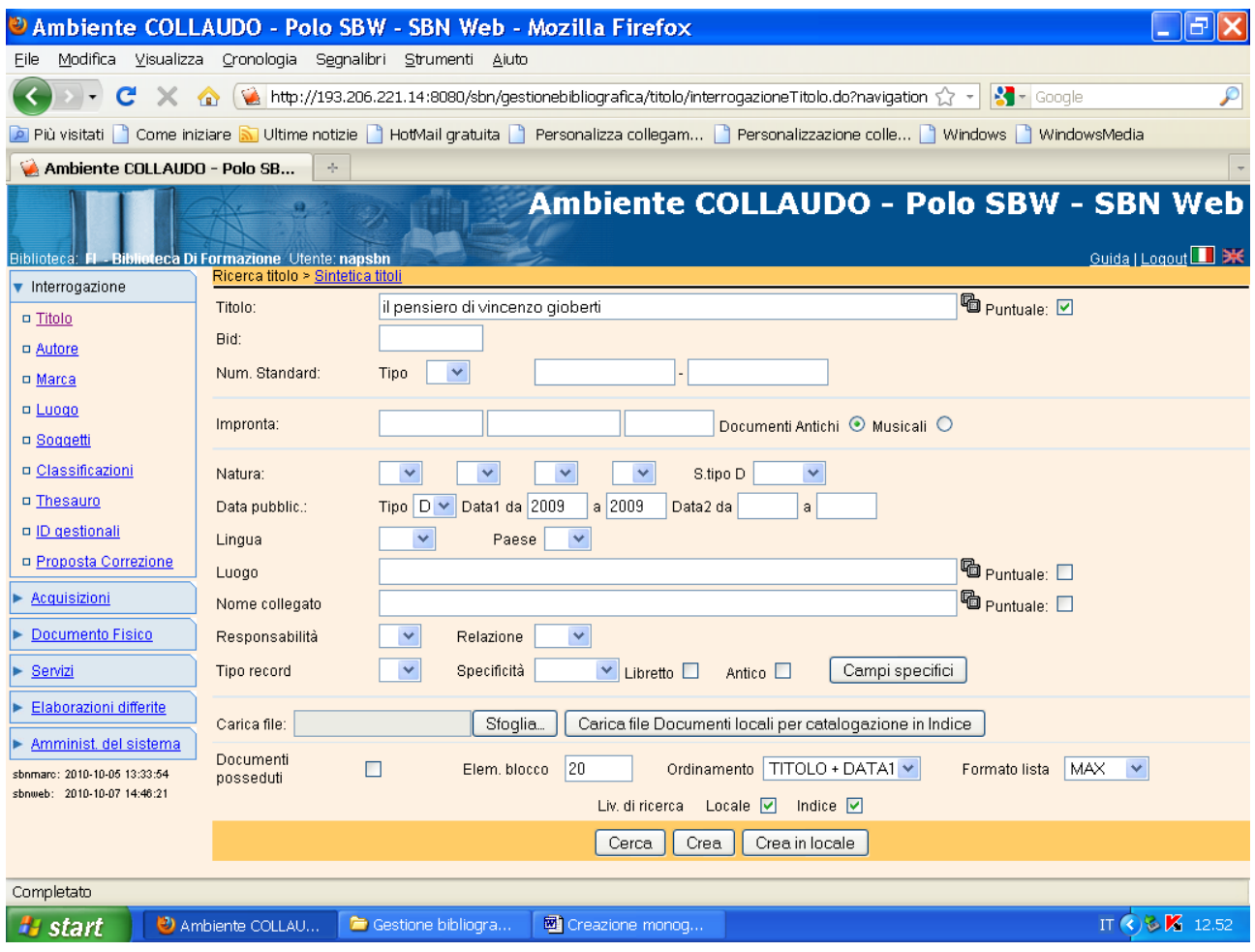

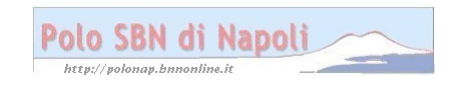

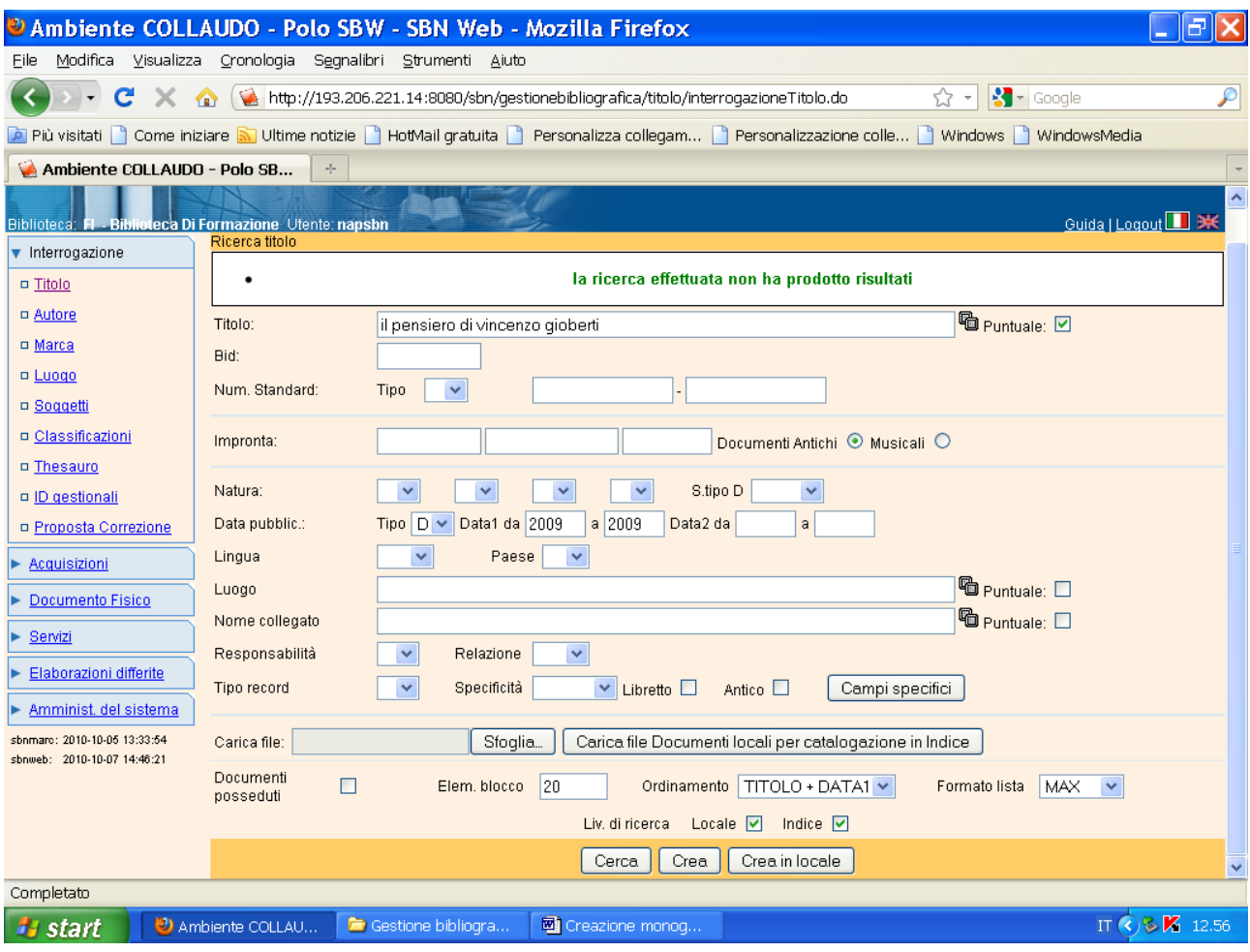

**N.B.:** La ricerca dà esito negativo, in quanto è stato impostato un filtro data che esclude automaticamente tutte le altre notizie presenti in indice con lo stesso titolo ma con date diverse! Se non si fosse utilizzato il filtro la risposta sarebbe stata una sintetica titoli relativa a edizioni diverse dello stesso documento.

#### **Crea**

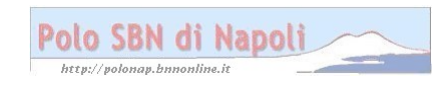

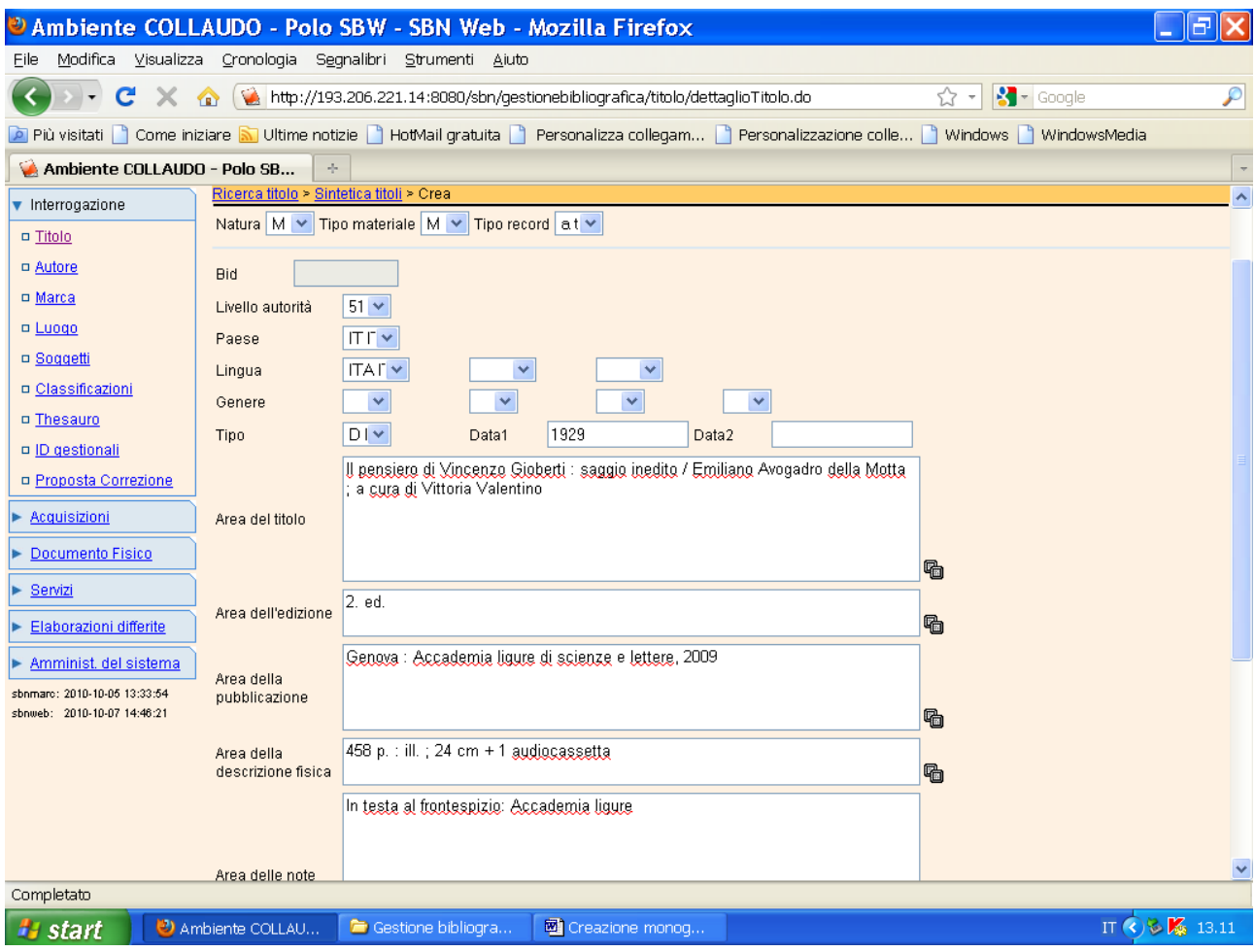

La schermata continua nella pagina successiva

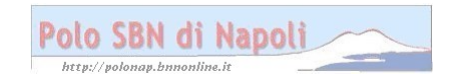

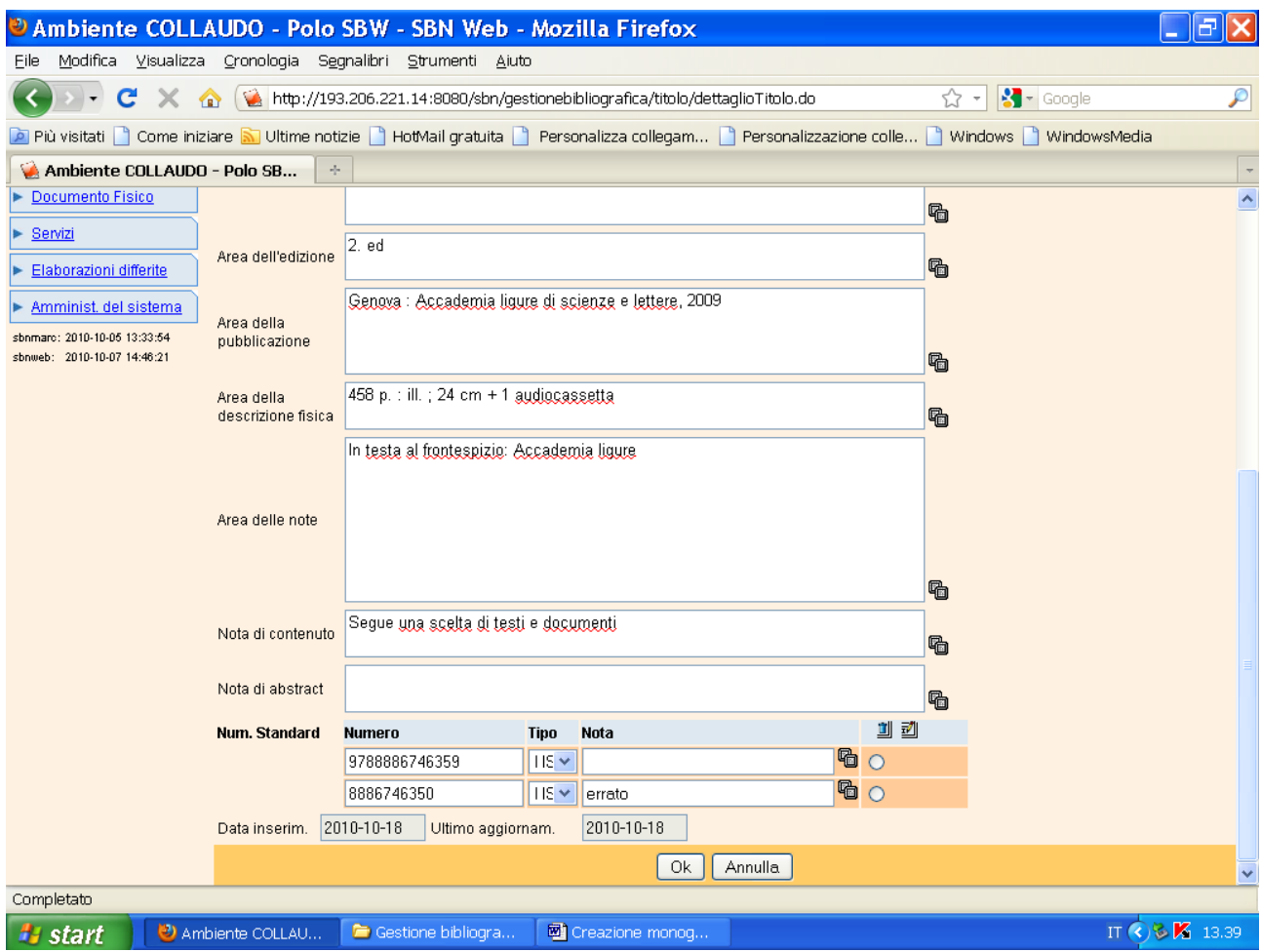

**N.B.:** Selezionare il tipo materiale corretto: in questo caso M= Moderno.

Il campo per il n. standard contiene anche gli ISBN di 13 cifre e quindi non occorre più utilizzare un diverso codice ISBN (K ; N). Cliccando sul simbolo della matitina si può aggiungere un altro campo per l'inserimento di un secondo ISBN che figura sul documento. Se il numero standard ricavato dal testo è errato lo si riporta come si presenta segnalando l'errore nella nota corrispondente.

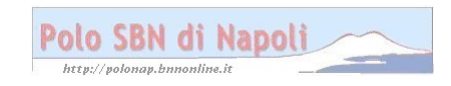

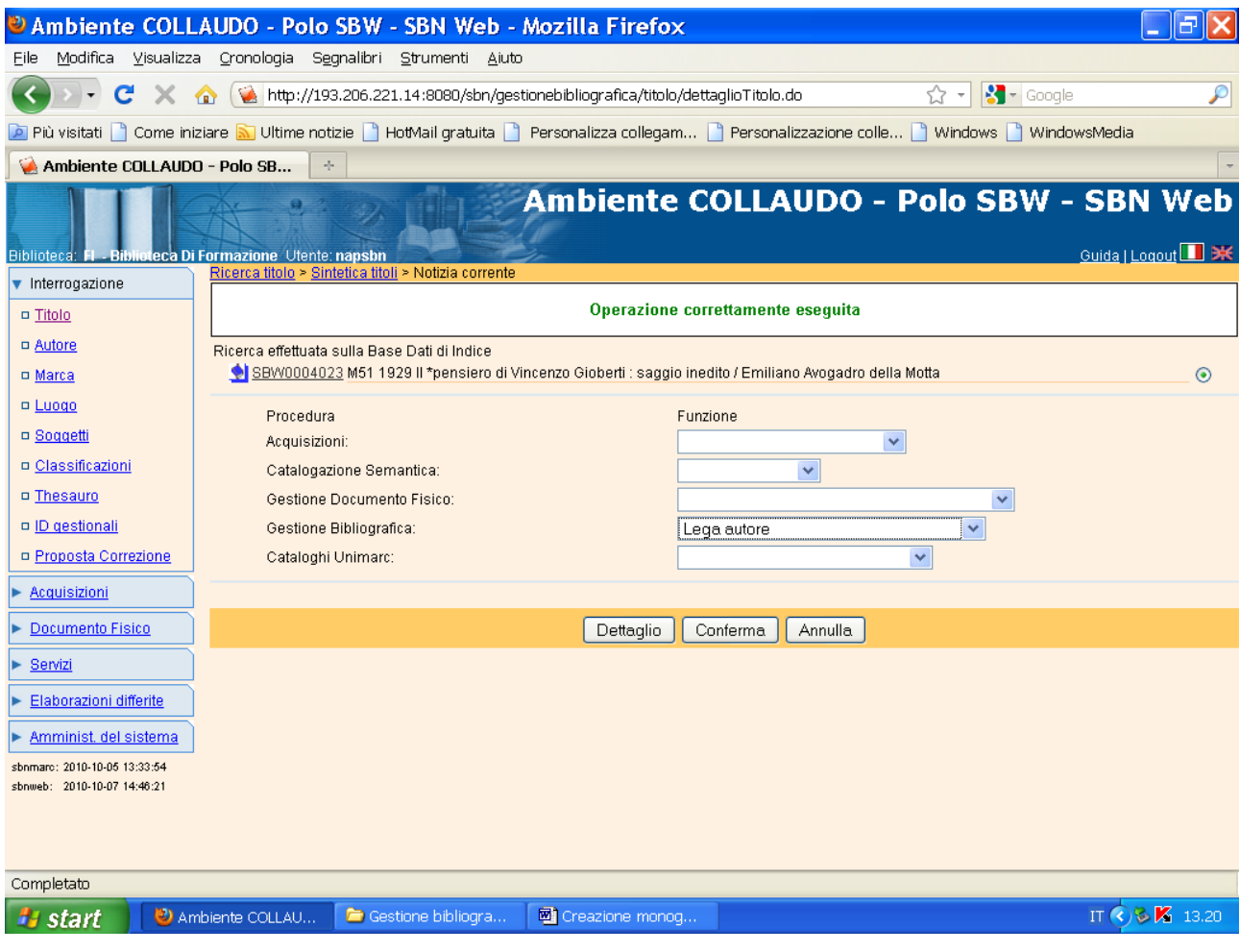

## Conferma

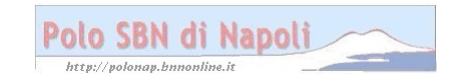

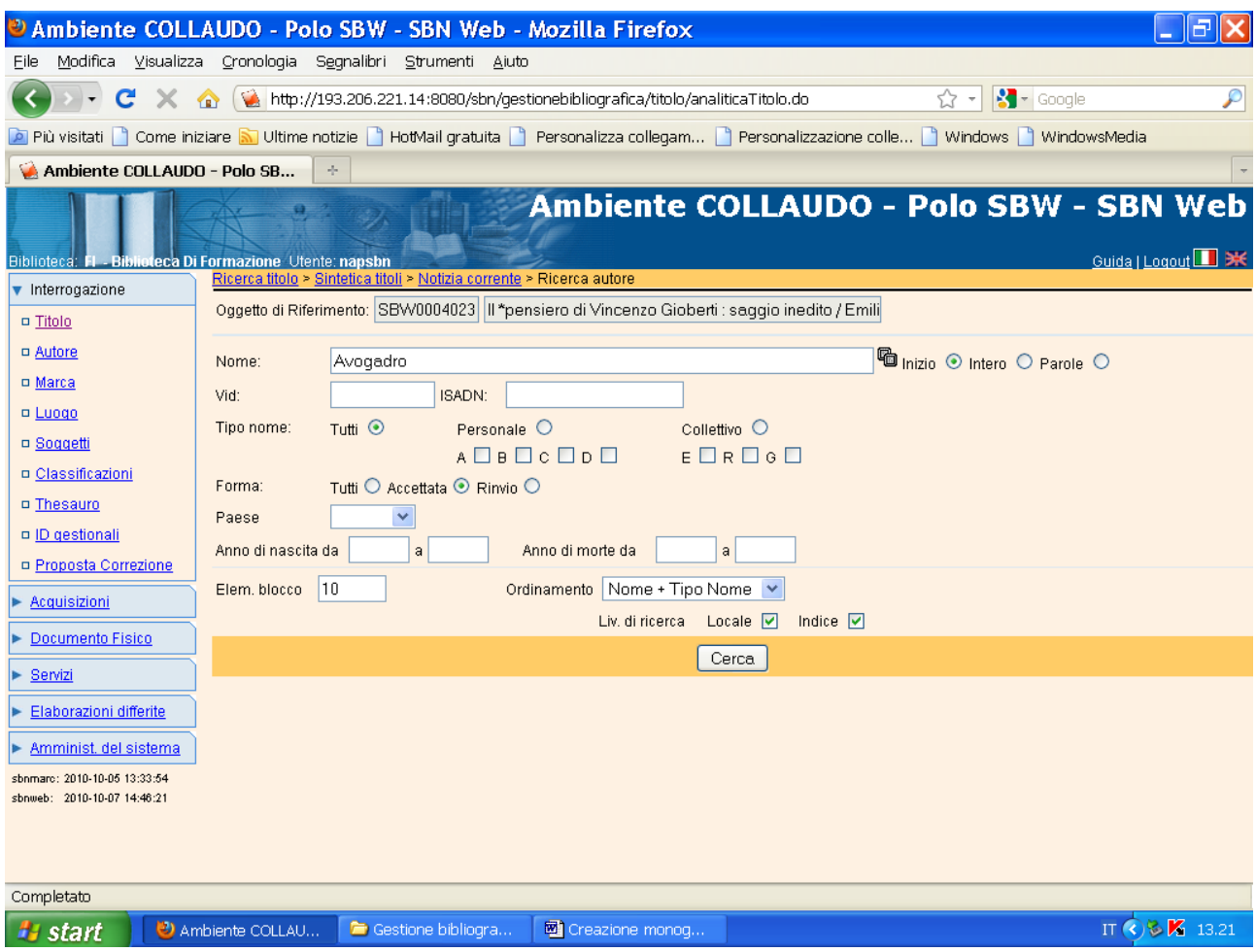

N.B.: Il parametro nome autore è stato inserito con troncamento a destra

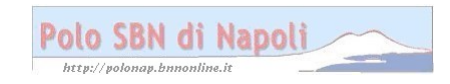

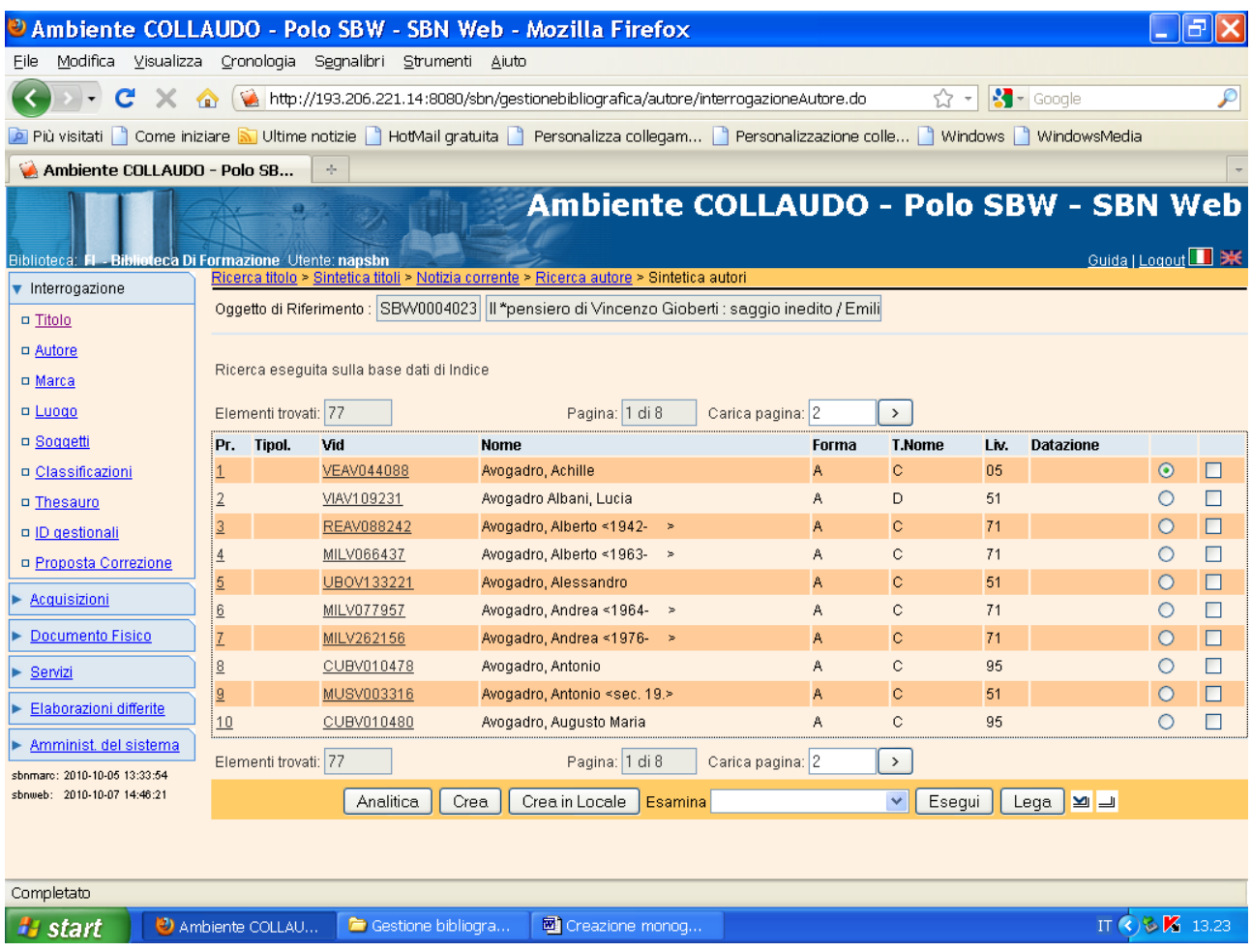

**N.B.:** Si caricano le varie pagine che contengono gli elementi trovati

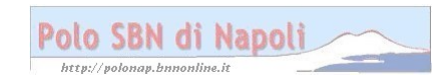

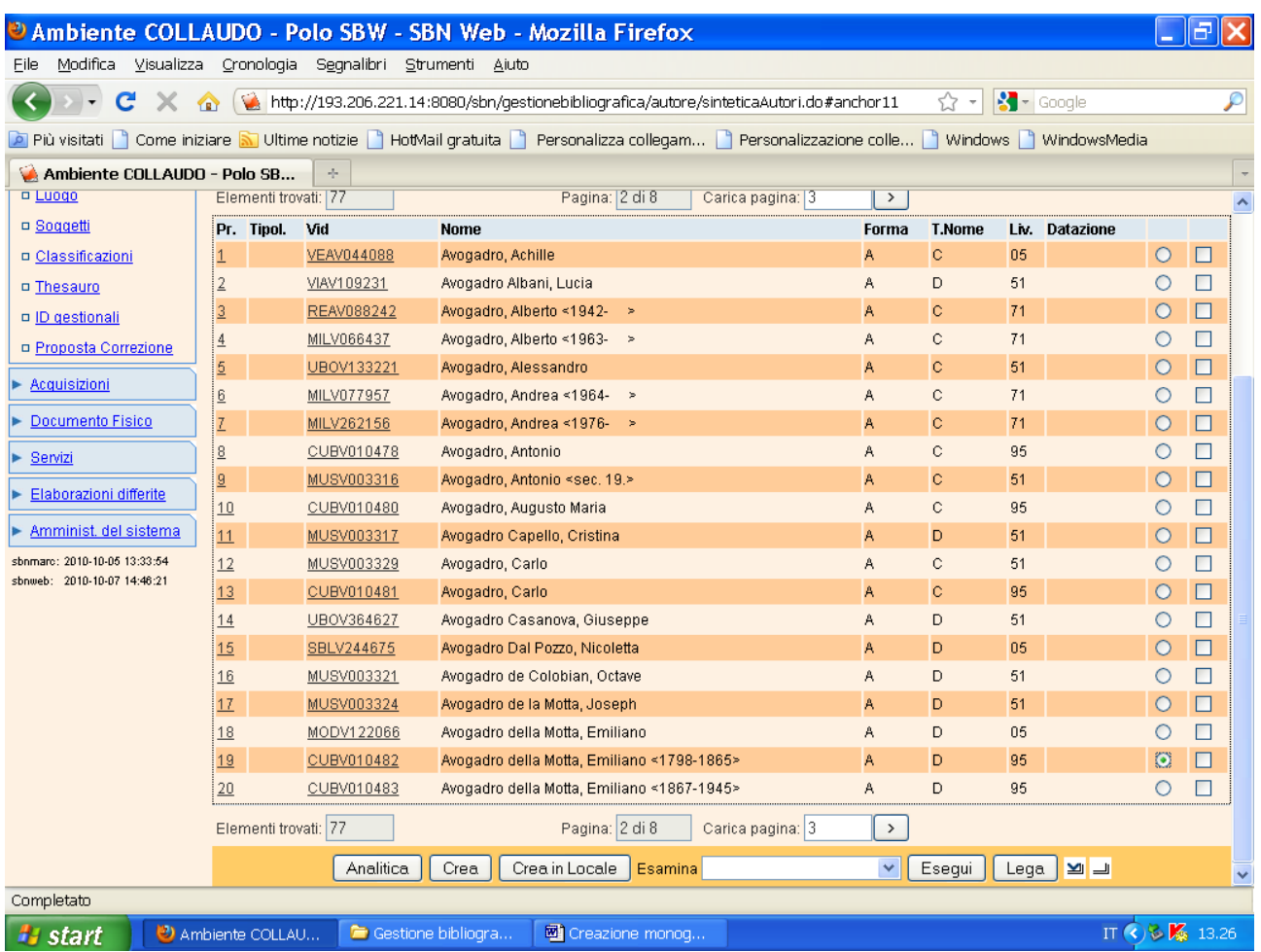

**Lega** (previa selezione dell'autore desiderato, del quale si possono esaminare, a partire dal menu **Esamina**, i titoli collegati)

**N.B.:** In caso di esito negativo nella ricerca autore, il sistema consente di accedere alla maschera di creazione autore (cfr. "Creazione monografia a livelli")

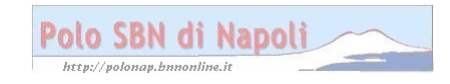

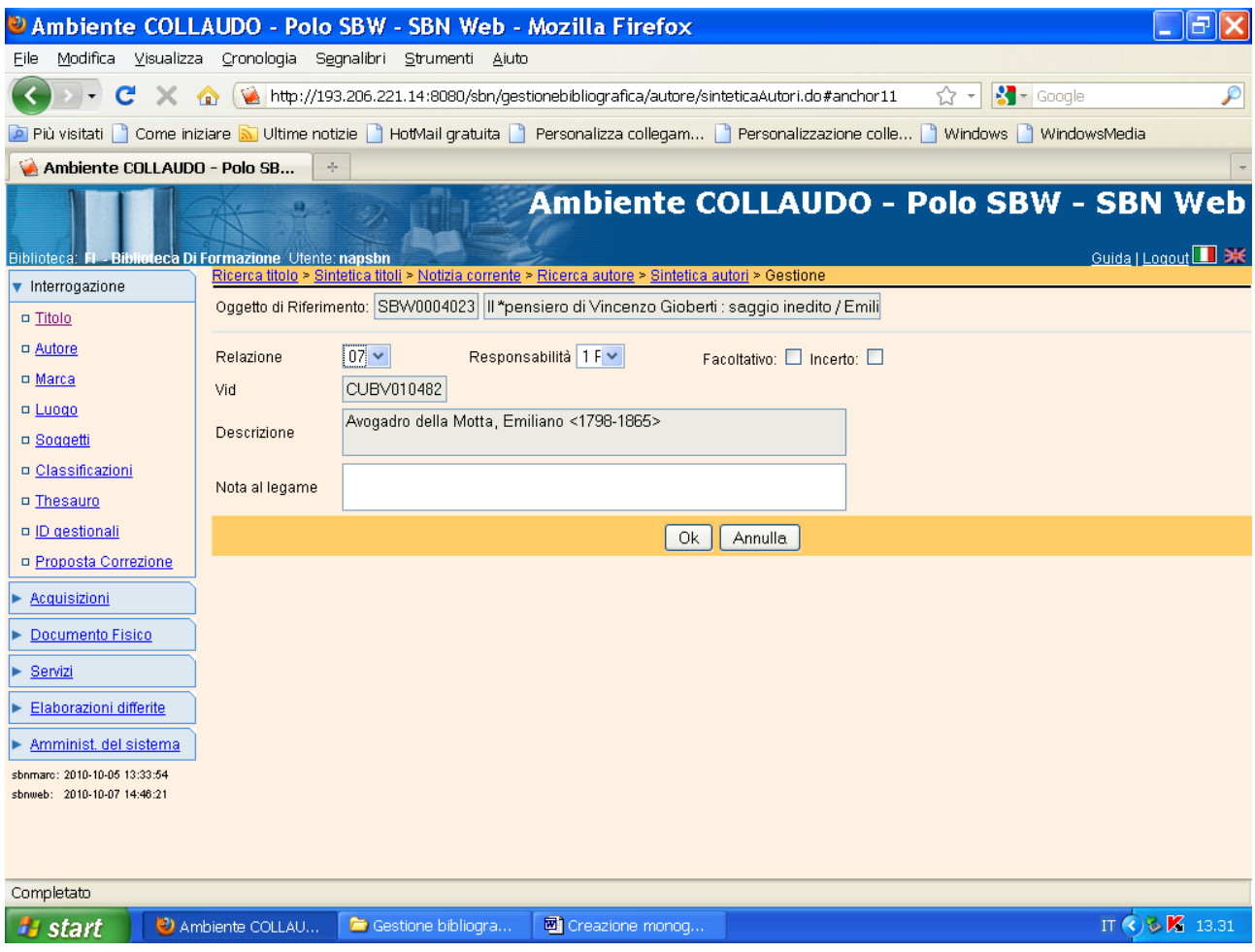

**N.B.:** Vanno indicati il codice di responsabilità e il codice di relazione, ossia lo specifico ruolo svolto dall'autore nella creazione dell'opera.

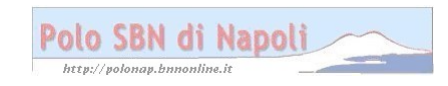

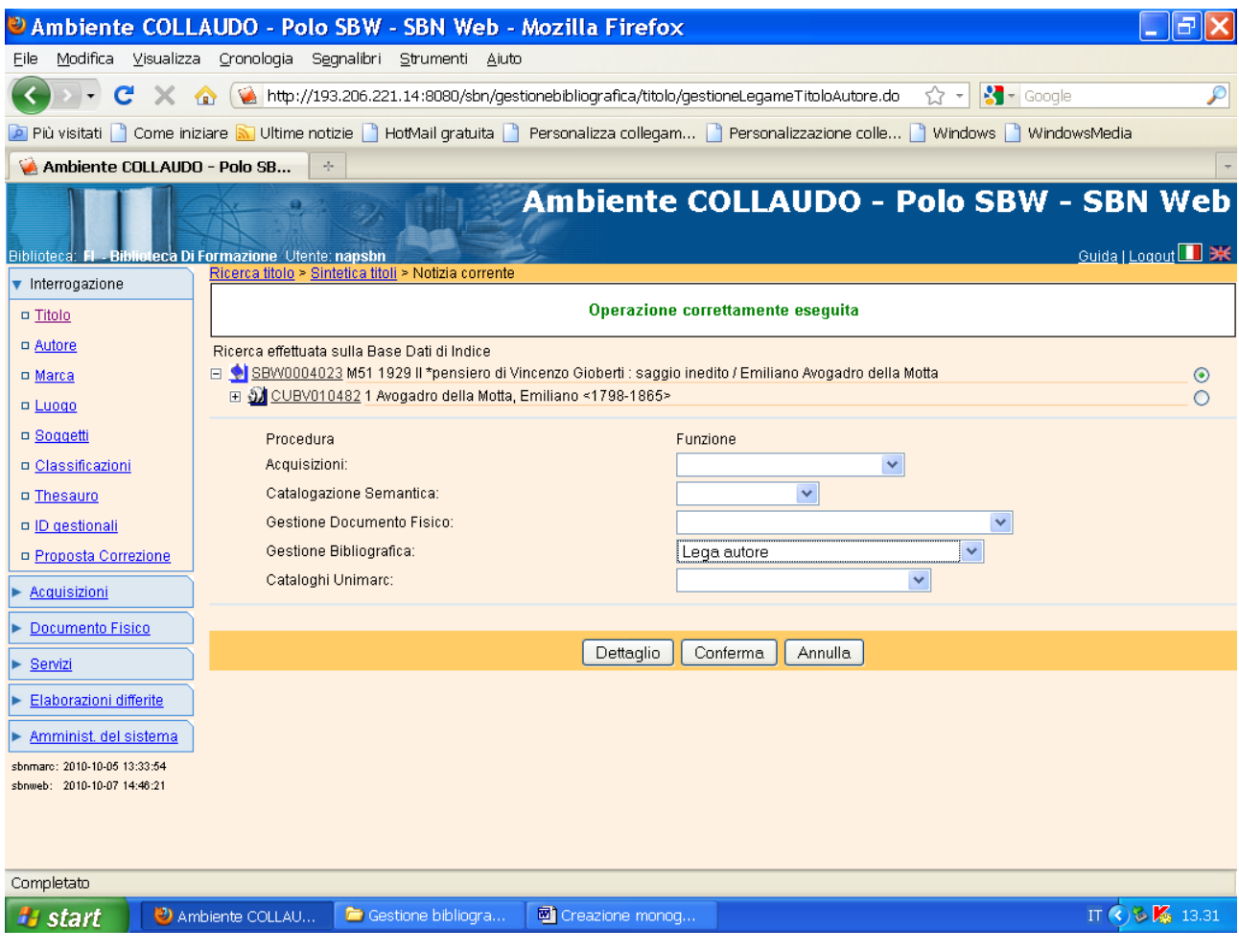

# Conferma

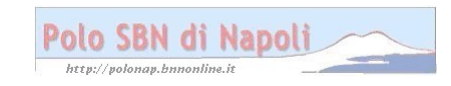

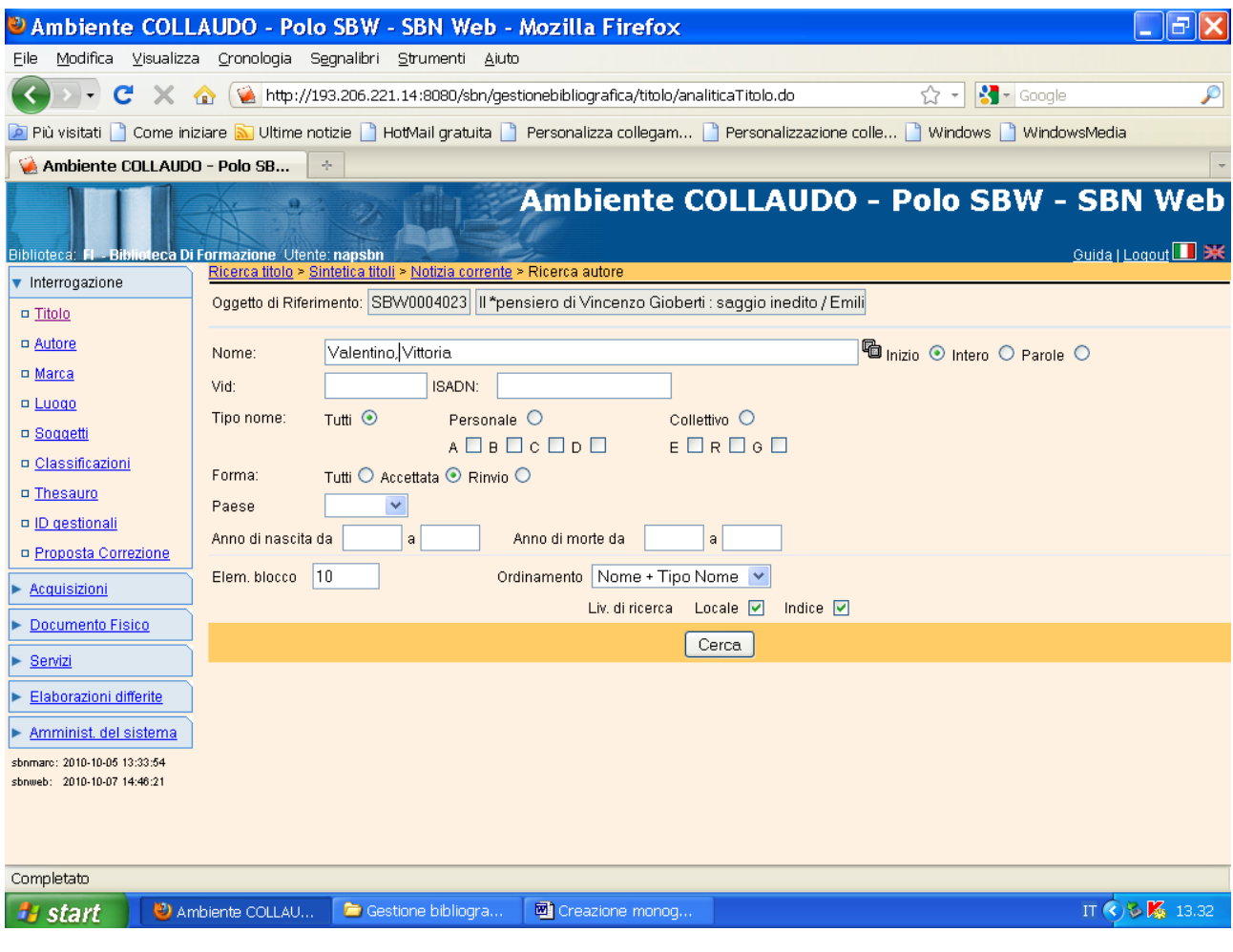

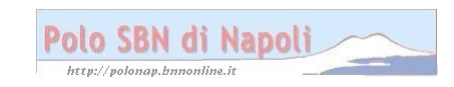

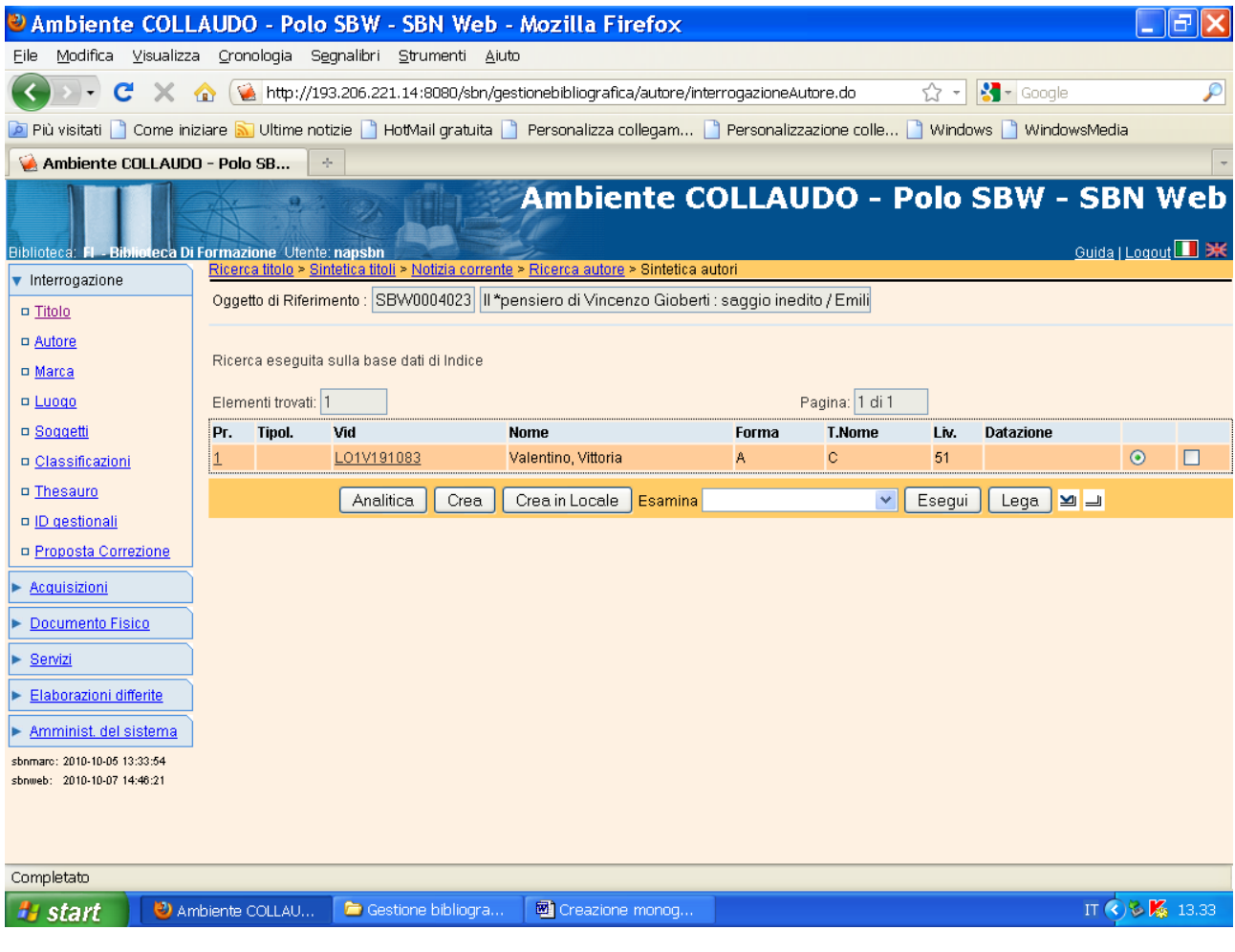

**Lega**

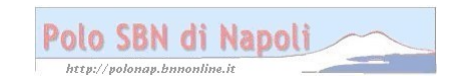

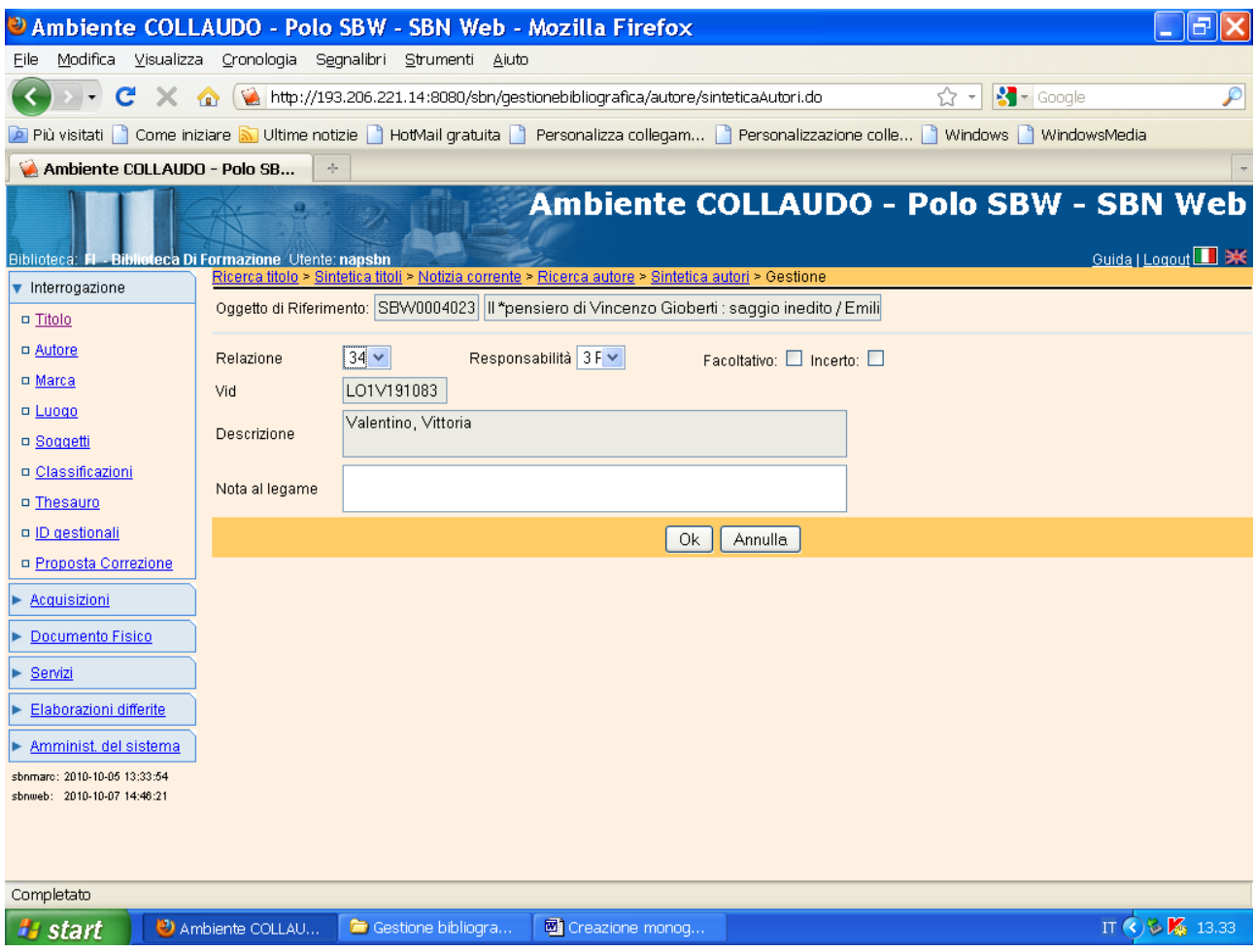

N.B.: In questo caso il tipo di responsabilità è 3 = Autore secondario e il codice di relazione è 340=Curatore

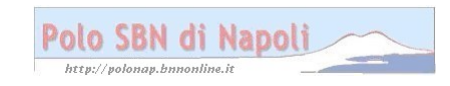

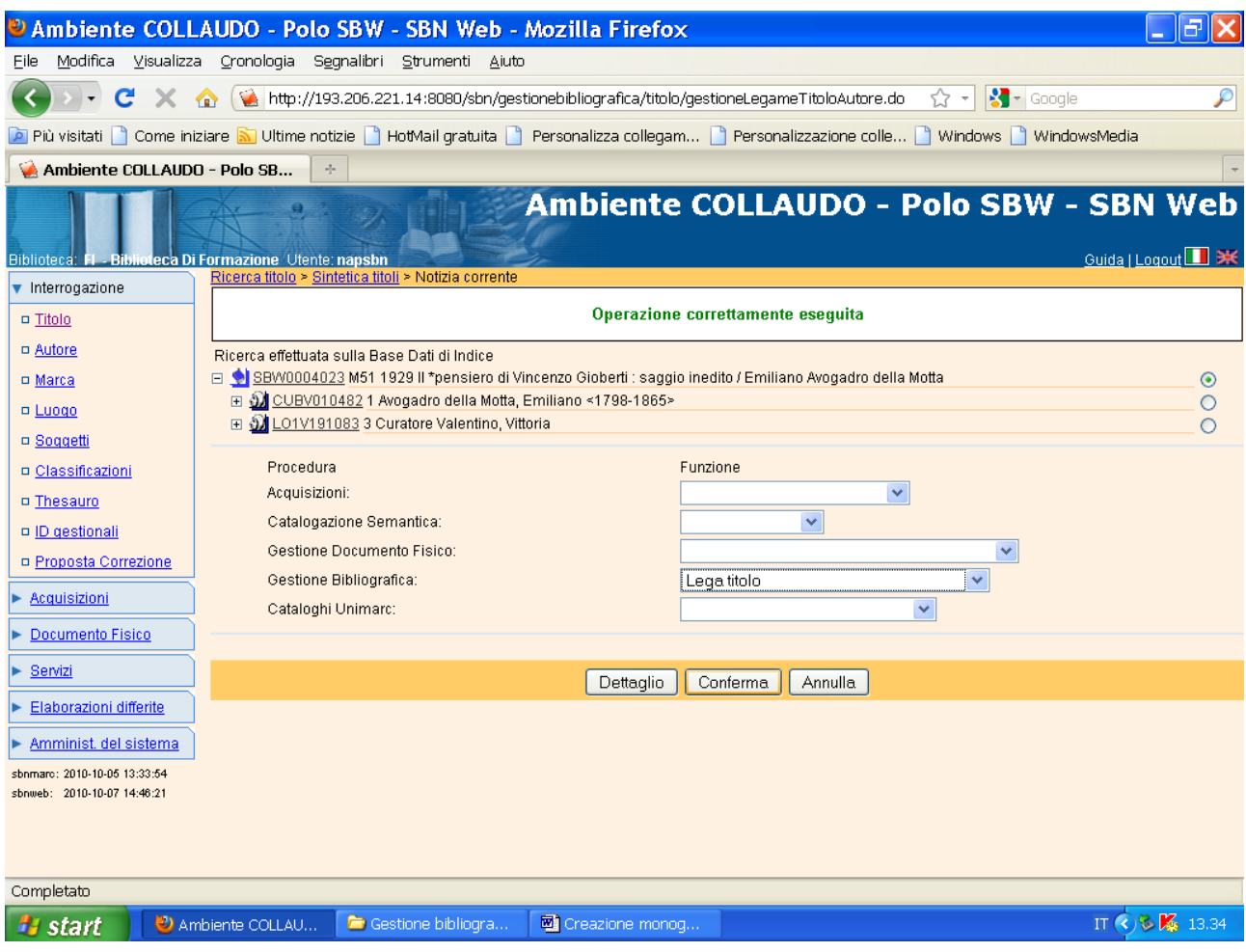

## Conferma

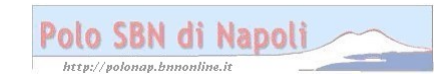

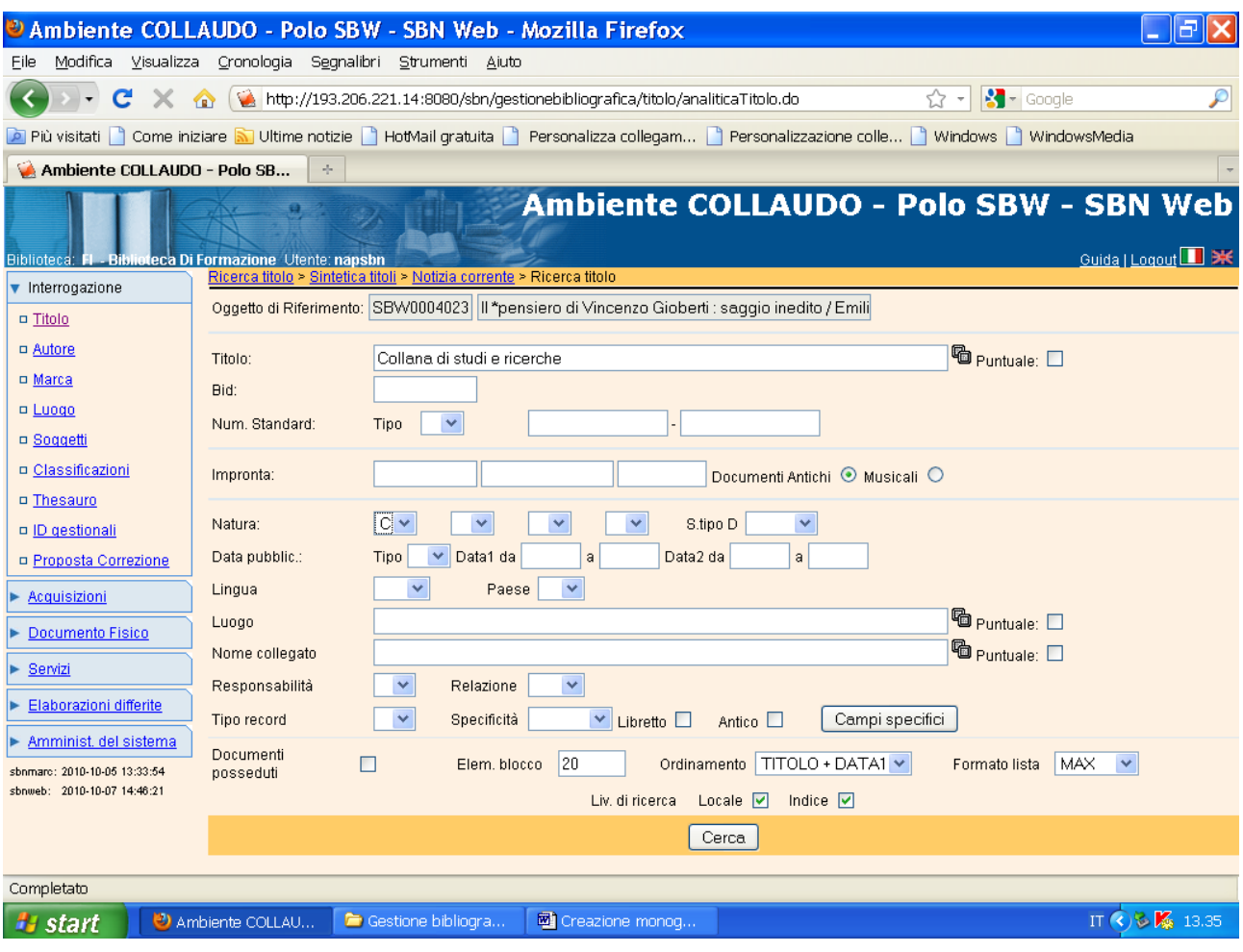

**N.B.:** Non occorre riportare l'asterisco nonostante il parametro inserito sia un titolo oggetto di legame con la notizia di partenza!

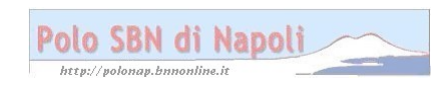

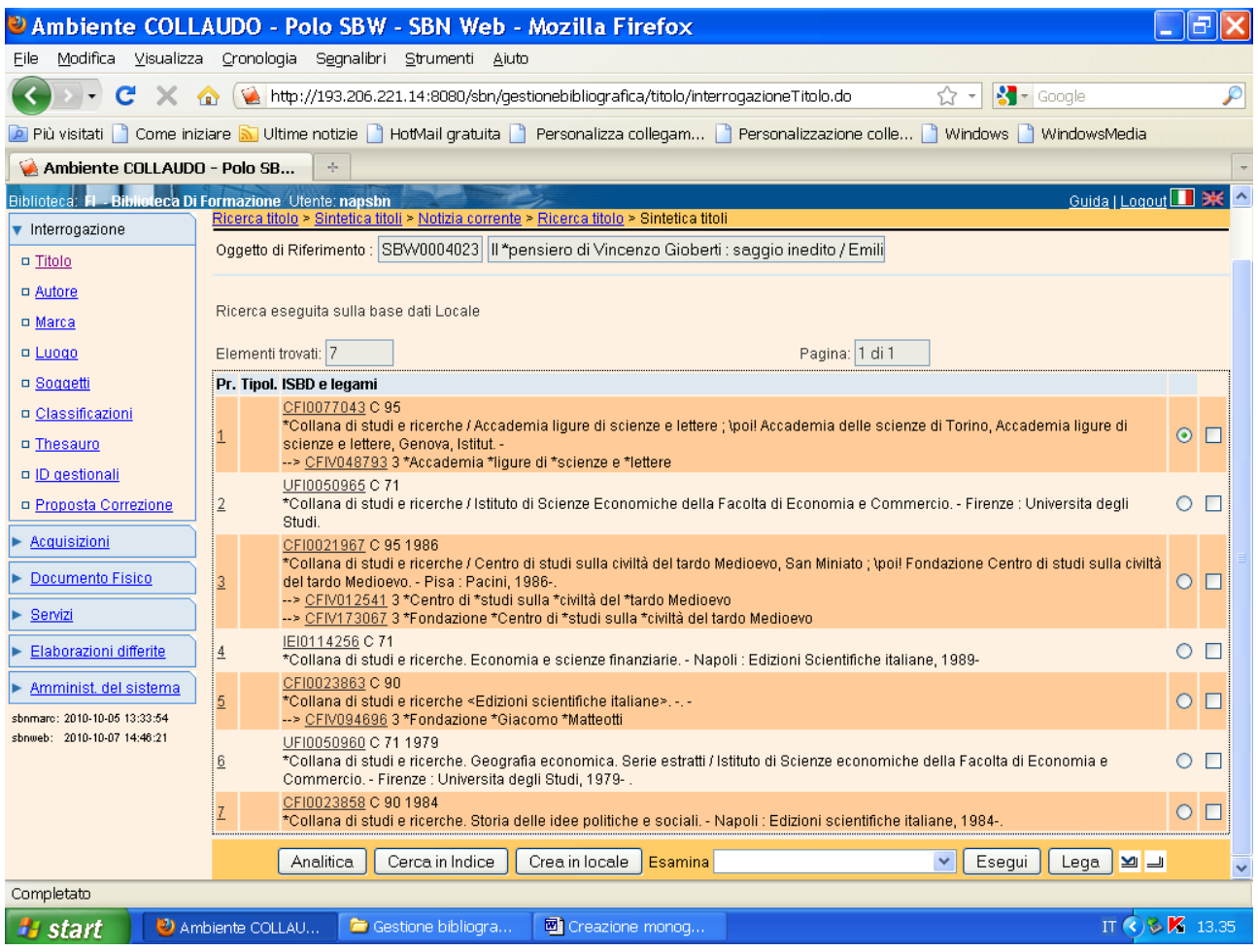

**Lega** (previa selezione del titolo desiderato)

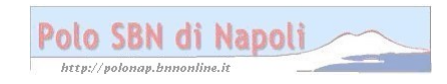

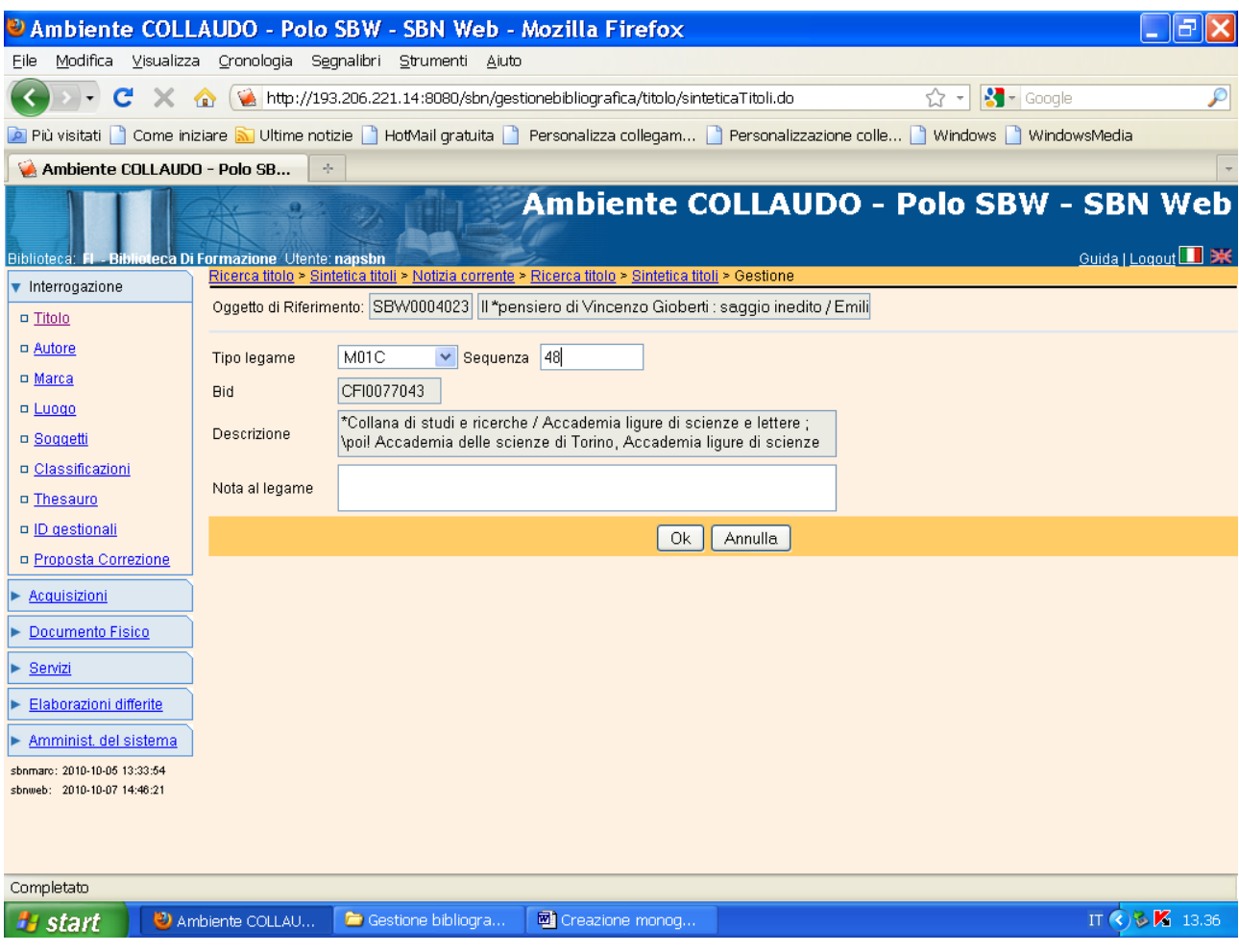

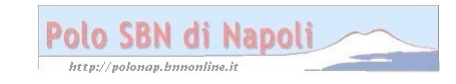

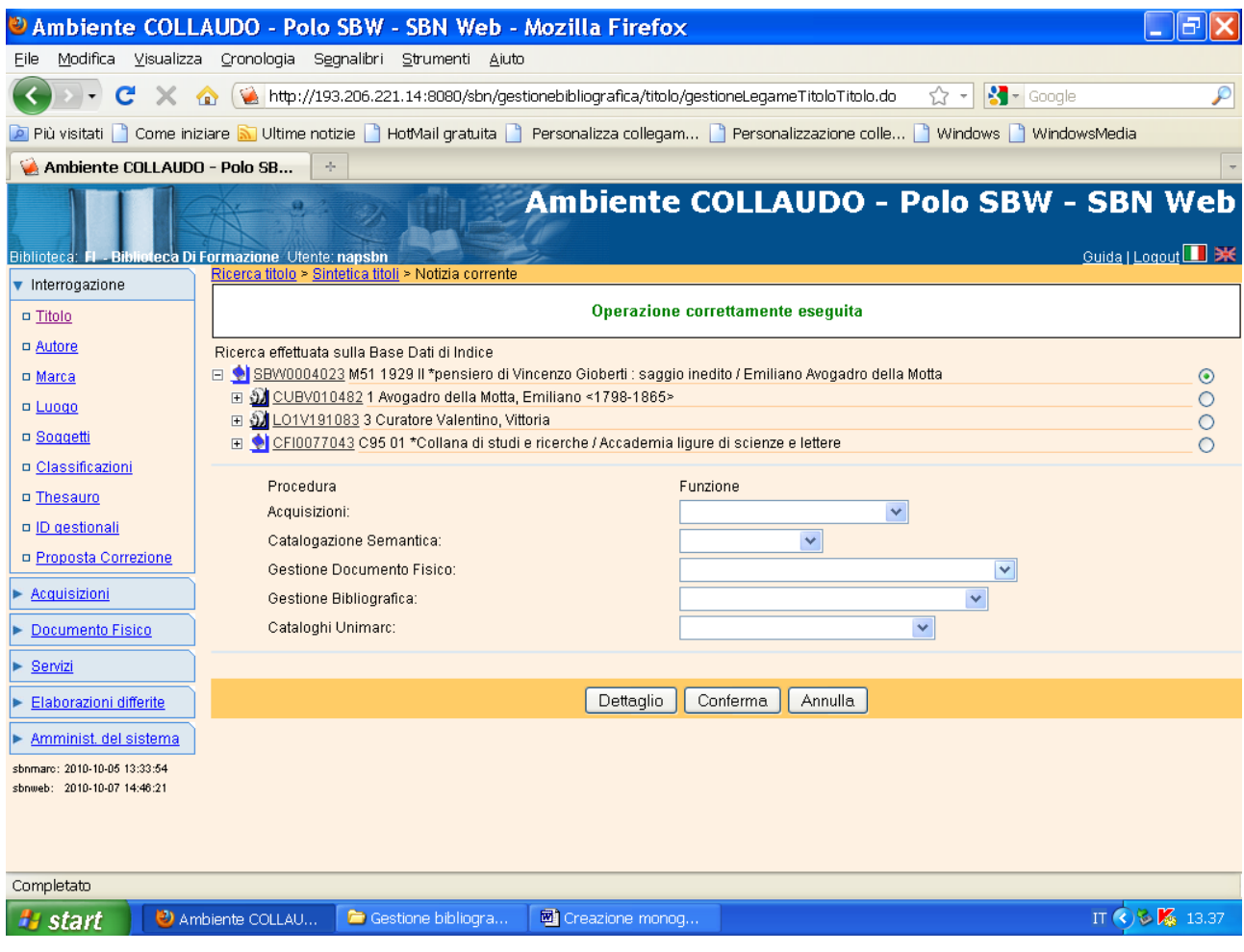

## N.B.: Il reticolo è completo!

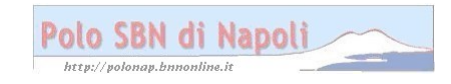